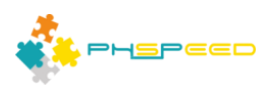

# **PHsPeed Introduction**

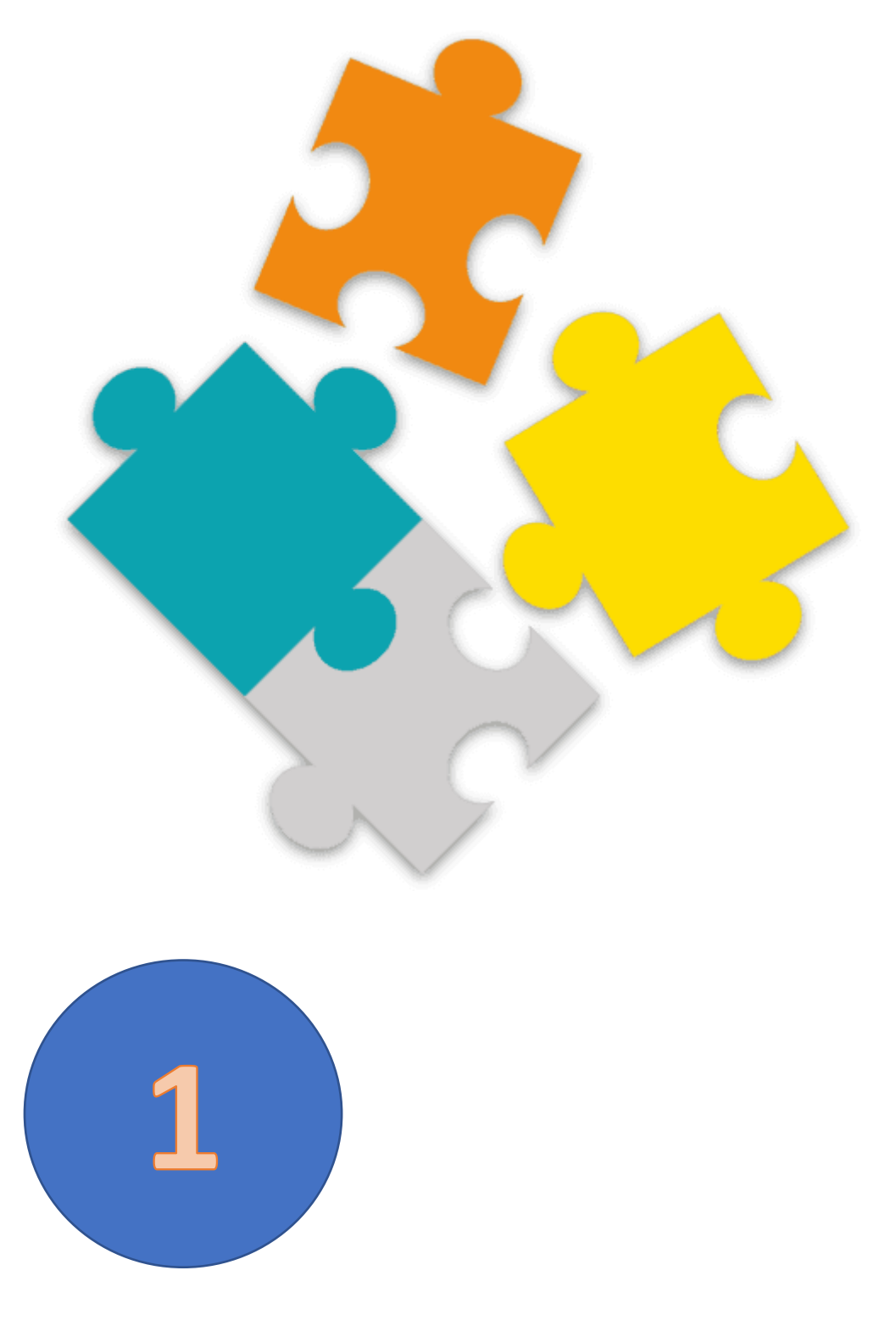

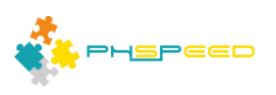

#### **PHsPeed: Getting Started**

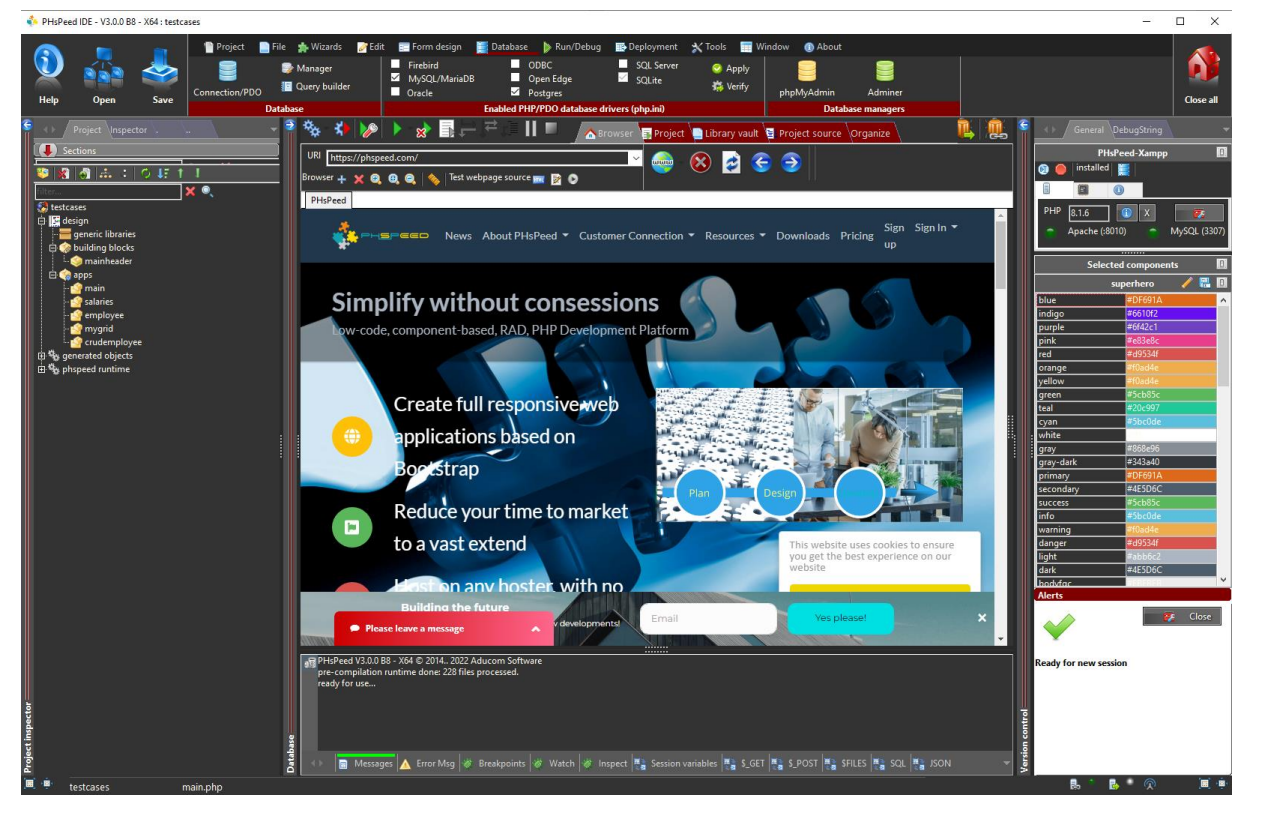

Welcome to the world of PHsPeed! Our low-code PHP development tool is designed to help you work faster and smarter, aligning with the modern approach to web application development. By taking a trial account and opening the Integrated Development Environment (IDE), you have already embarked on a journey to discover the potential of PHsPeed. However, we understand that the initial experience might feel overwhelming. This manual aims to provide guidance and valuable insights that may not be readily apparent, even if you have explored our YouTube videos or downloaded the manual or courseware from our website.

PHsPeed manuals[: https://phspeed.com/page/phspeed-manuals](https://phspeed.com/page/phspeed-manuals) PHsPeed courseware:<https://phspeed.com/page/courseware> YouTube channel:<https://www.youtube.com/@phspeed>

Please take the time to read through this document, as it serves as both your introduction to PHsPeed and your key to comprehending the underlying concepts. Acquiring a solid understanding of these concepts will empower you to utilize the tool more effectively and efficiently.

## Exploring the Documentation

Our comprehensive documentation offers detailed information about PHsPeed's features, functionalities, and best practices. While not everyone prefers to delve into extensive documentation before starting, we recommend referring to it whenever you need assistance or wish to explore advanced features.

## Finding Hidden Insights

In this manual, we aim to uncover valuable insights that might be hidden amidst the extensive documentation available. These insights can help you discover powerful capabilities and functionalities that might otherwise go unnoticed, allowing you to maximize the benefits of PHsPeed.

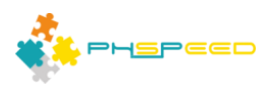

#### **Support**

In case you come across any problems or issues, such as software bugs, thoughts, questions, or even security concerns, kindly reach out to our service desk, available on our website. For general inquiries, please utilize our forum, where the community can collectively contribute their knowledge and expertise. Since you are currently in the evaluation period, we highly value your feedback, whether positive or negative. PHsPeed is continuously undergoing development, and we deeply value our user base.

## **Getting Started**

To begin your PHsPeed journey, follow these steps:

a. Familiarize Yourself with the Interface: Take a moment to explore the IDE's layout and various components. Understanding the interface will provide a solid foundation for your development process.

b. Create a New Project: Use the IDE's project creation wizard to start a new project. Select the appropriate project type and provide the necessary details to initialize your project.

c. Building Blocks: PHsPeed utilizes building blocks to facilitate rapid application development. These blocks are pre-configured components that can be easily customized to suit your requirements. Familiarize yourself with the available blocks and their functionalities.

d. Drag and Drop: One of the key features of PHsPeed is its drag-and-drop functionality. Effortlessly add building blocks, components, and actions to your project by dragging and dropping them onto the canvas.

e. Configuring Properties: Customize the properties of various components by accessing the property editor. Adjusting properties allows you to fine-tune the behavior and appearance of your application.

f. Data Binding: PHsPeed offers powerful data binding capabilities. Learn how to connect your application to data sources and seamlessly bind data to different components.

g. Event Handling: Explore how to handle user interactions and trigger actions using events. Learn about event-driven programming in PHsPeed to create dynamic and responsive applications.

#### **Additional Resources**

While this manual provides a solid foundation for getting started with PHsPeed, it is important to note that we continually update our documentation and provide additional resources to support your learning journey. Be sure to check our website, YouTube channel, and community forums for the latest updates, tutorials, and best practices.

We hope this manual serves as a valuable companion, helping you unlock the full potential of PHsPeed. Enjoy your journey into the world of low-code PHP development and the possibilities it brings for efficient web application development.

# **PHsPeed: Database connection**

PHsPeed is specifically designed for generating database-aware applications. In order to utilize this functionality, the Integrated Development Environment (IDE) must have access to the database, and PHP must be able to establish a connection as well. To streamline the process and avoid the need to

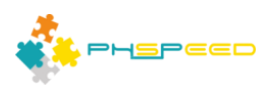

define the required connection information for each project, PHsPeed stores this information independently from your project in the database configuration section.

4

To access the database configuration settings in PHsPeed, follow these steps:

- Open the PHsPeed IDE.
- Navigate to the "Database" menu.
- Select "Connection/PDO" from the dropdown menu.

Upon accessing the "Connection/PDO" section, you will find the database configuration settings where you can define the necessary connection details.

By default, PHsPeed includes a generic connection to a sample database, which can be used for testing purposes. However, if you wish to assess the performance of PHsPeed with your own database environment, you must start by creating a new database connection.

To create a database connection in PHsPeed, follow these steps:

- In the "Connection/PDO" section, click on the "New" button or an equivalent option.
- Provide a name for the connection to help you identify it later.
- Enter the required connection information, such as the database type, host, port, username, and password.
- Optionally, you may specify additional connection settings or parameters depending on your database configuration.
- Once all the necessary information is entered, save the connection configuration.

By creating a database connection in PHsPeed, you enable the IDE to establish a secure and efficient connection to your specific database environment, ensuring seamless integration between your application and the database.

It is important to note that PHsPeed allows you to create multiple database connections, enabling you to work with different databases simultaneously or switch between them as needed. This flexibility ensures that you can leverage PHsPeed's features across various database environments, empowering you to develop robust and dynamic applications.

Refer to the PHsPeed documentation for detailed information on configuring database connections, including advanced settings and troubleshooting tips.

We encourage you to explore the capabilities of PHsPeed with your own database environment, as it will provide valuable insights into the tool's performance and compatibility. Enjoy the benefits of generating powerful, database-aware applications with ease using PHsPeed!

## **PHsPeed sample application**

PHsPeed comes with a sample application. This is the same as the one you can find on our website:

# <https://phspeed.com/wrapper/3/employees>

The sample application included with PHsPeed demonstrates the capabilities of the tool and provides valuable insights into its functionality. The database used in this sample, as well as the database itself, was installed on your workstation during the PHsPeed installation process. This sample application showcases the minimal PHP coding required to achieve the desired functionality. By understanding the structure and features of this sample application, you will gain insights into creating similar applications using PHsPeed.

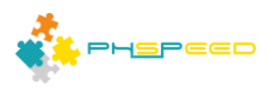

# **Overview of the Sample Application:**

#### *Database Source:*

The sample application utilizes an open-source MySQL database sample obtained from GitHub. This database serves as the foundation for the application's data.

## *Grid with Employees:*

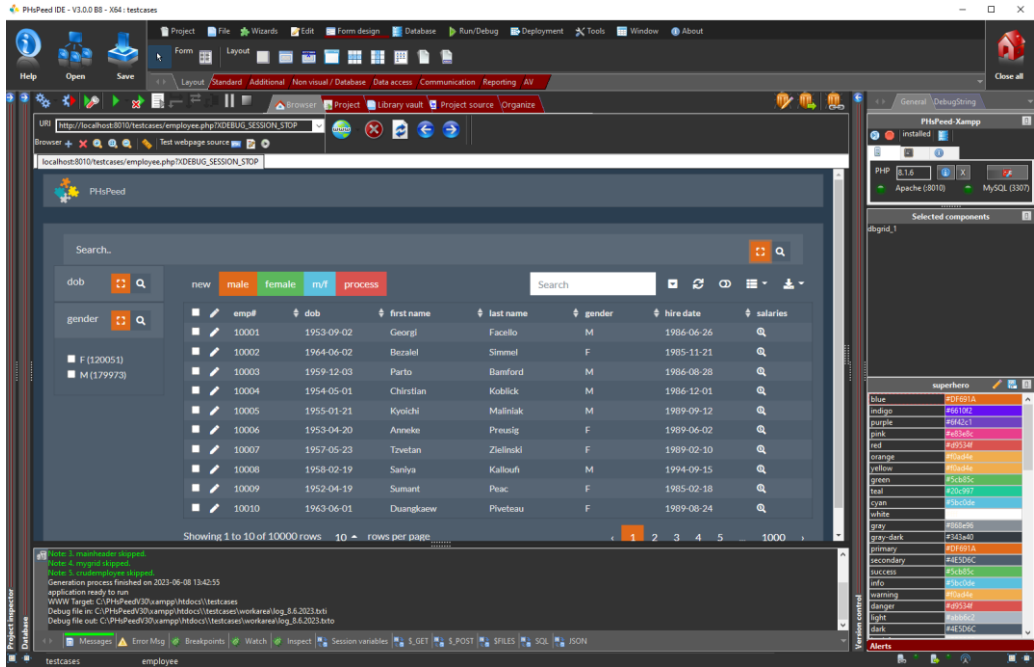

Using the wizards available in PHsPeed, we created a grid that displays employee records from the database. The grid provides a convenient interface for browsing and managing employee data.

## *Grid for Salaries:*

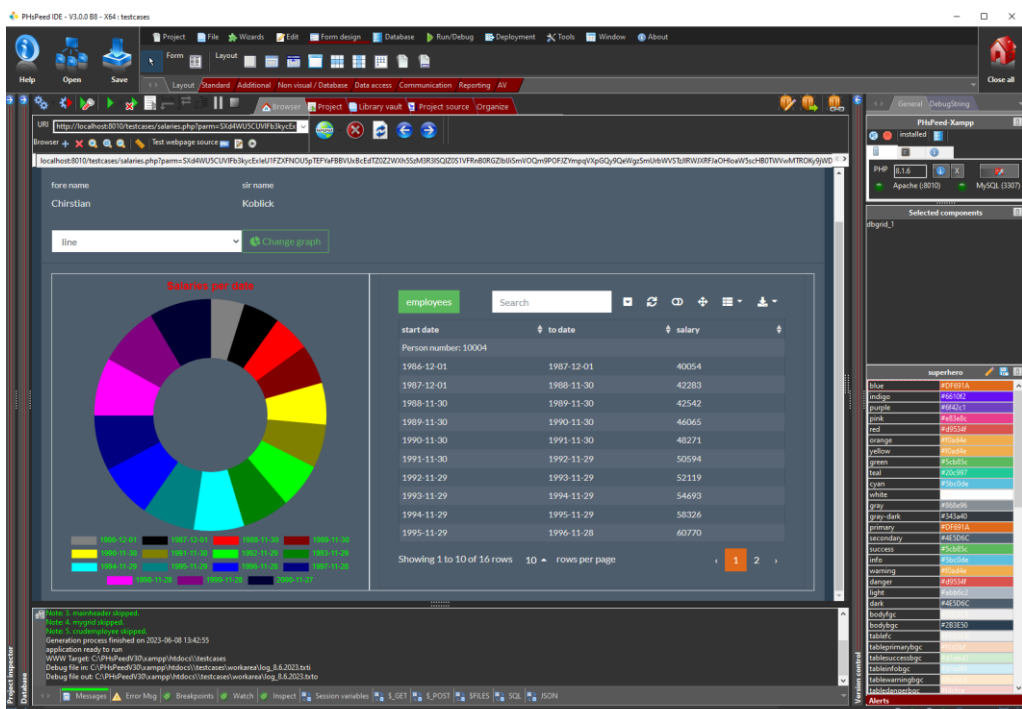

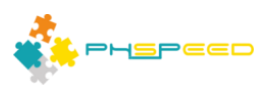

Similarly, we created another grid within the application that presents salary-related information from the database. This grid complements the employees' grid and provides additional insights into employee compensation.

# *Linked Field (Cloud Connector):*

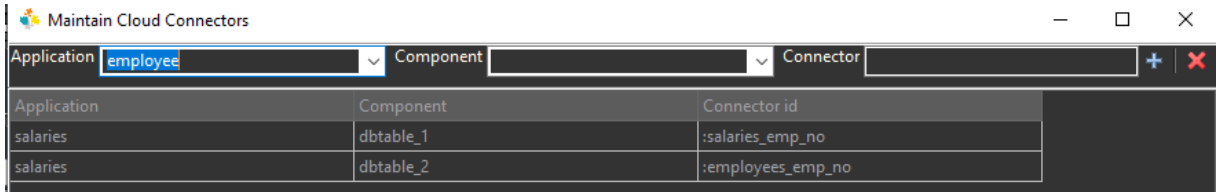

To establish a relationship between the employees and salary form, we extended the employees' grid with a linked field, also known as a cloud connector. This linking mechanism enables seamless navigation and data synchronization between the two forms.

# *Modification of the Salaries Form:*

In order to enhance the functionality of the salaries form, we made specific modifications. These include:

- Adding a new column to display additional information related to salaries.
- Incorporating a graph visualization to present salary data trends.
- Including a field that allows users to change the type of graph displayed dynamically.
- Modification of Employees Form:

We further improved the employee's form by implementing the following enhancements:

- Refined search functionality to enable more precise data filtering.
- Adding buttons with selection options to enhance user interaction within the grid.
- Incorporating a header search feature for quicker data retrieval.
- Custom code implementation to enable column reordering based on user preference.

By exploring and analyzing the structure and functionality of this sample application, you will gain valuable insights into building similar applications using PHsPeed. The provided features, such as grid creation, linked fields, graph visualization, refined search, and custom code implementation, demonstrate the capabilities of PHsPeed and the possibilities for creating efficient and user-friendly applications with minimal PHP coding.

## **Loading the sample project:**

To locate and open the sample application in PHsPeed, follow these steps:

- Click on the "Project" tab to access its contents.
- Within the "Project" tab, you will find the option to "Open sample." Select this option by clicking on it.

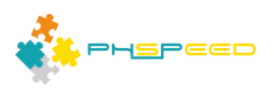

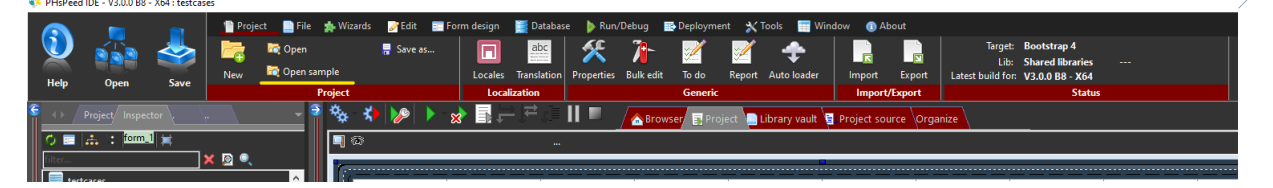

7

Under the projects tab you will find the sample application. Select it with the mouse and then Ok. (Do you know that the tab 'last projects' will keep a list of previously projects you worked on? Handy if you work with many projects).

PHsPeed IDE - V3.0.0 B8 - X64 : testcase  $\Box$ **o**r<br>Edit 圖 Run/Debug  $\mathbf{B}$  De 曲り ∀  $\overline{\blacksquare}$  $\sqrt{\frac{1}{2} \sqrt{P}}$  Page d **PHP** Source **x** Javascript  $\overline{\phantom{a}}$  CSS **REE** HTML  $|_{\mathsf{Comp}}$ 图 SFILES 图 : **同** Me sages A Er

Once open, you see something like the following:

- Once you have located the sample application, click on it to select it.
- After selecting the sample application, click on the "OK" button or an equivalent option to open it.
- Did you know that the "Last Projects" tab keeps a list of previously opened projects? This feature comes in handy if you frequently work with multiple projects, as it allows you to quickly access your recent projects without the need to search for them.

Upon successfully opening the sample application, you will be presented with a user interface similar

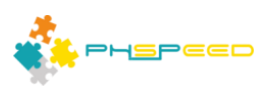

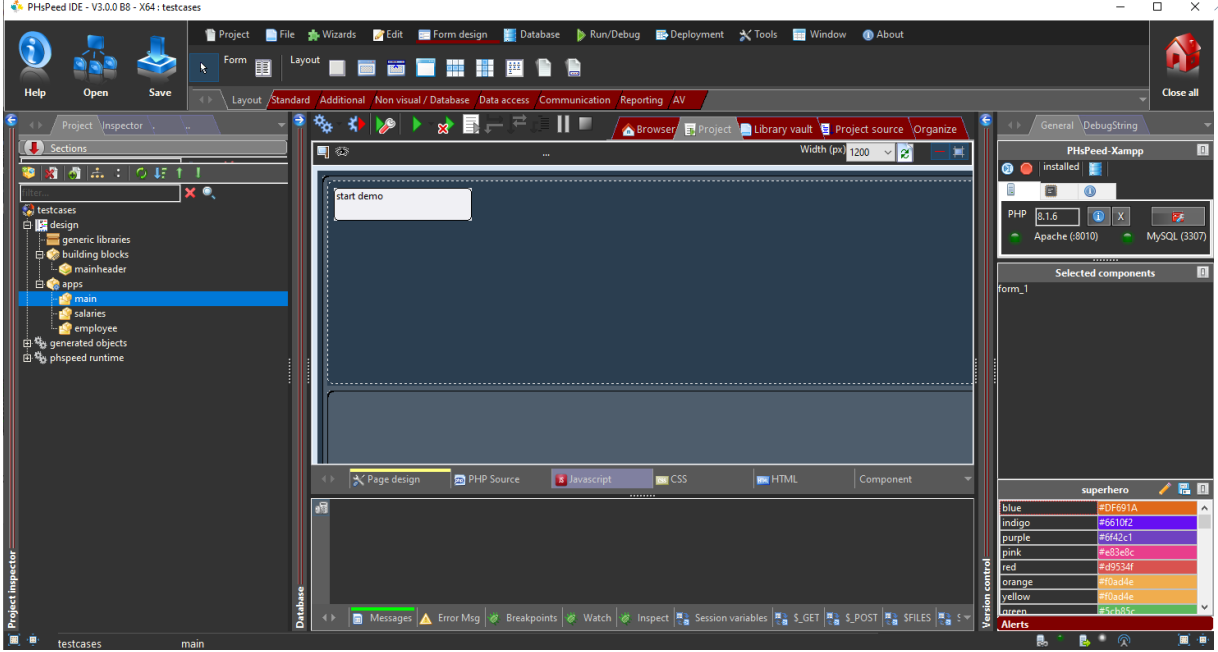

Take a moment to familiarize yourself with the various elements, components, and features within the sample application's user interface. Understanding the layout will enable you to navigate and interact with the application more efficiently.

## **Left project view**

Within the PHsPeed IDE, the left side of the interface displays a tab with the project structure, as well as a tab labeled "Inspector." In this section, we will focus on the project structure tab, while the "Inspector" tab will be explained later in this manual.

The project structure tab contains the following components:

## *Generic Libraries:*

This section allows you to incorporate your own libraries into multiple projects. By utilizing generic libraries, you can streamline your development process and ensure consistent functionality across various applications.

## *Building Blocks:*

Building blocks serve as specifications for modules that can be reused within your applications. These modules typically include elements such as menus, footer messages, and lookups. When generated, building blocks are transformed into PHP classes, enabling easy customization and consistent usage throughout your projects.

## *Apps:*

The "Apps" section encompasses the specifications for your runnable PHP modules. These modules represent the functional components of your application and can be customized and extended as per your project requirements.

## *Generated Objects:*

When you generate your application, this section houses the generated PHP, JavaScript, CSS, and HTML templates. The generated objects reflect the result of applying PHsPeed's functionalities to your project. It includes the code and resources necessary for the runtime execution of your application.

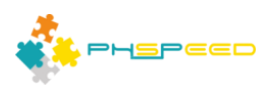

## *PHsPeed Runtime:*

The PHsPeed runtime classes are stored in this section. These classes are utilized and reused within your projects to provide essential functionalities and support for the generated applications.

By organizing your project structure in this manner, PHsPeed enables efficient management and utilization of resources, allowing you to create robust, maintainable, and scalable applications.

In subsequent sections of this manual, we will delve deeper into each of these components, explaining their functionalities and how to leverage them effectively within your PHsPeed projects. Stay tuned for further insights and guidance on maximizing your development experience with PHsPeed!

# **Center: Project design and development**

The center section houses the user action panels. Here, you will discover a visual forms designer, as well as editors for PHP, CSS, JavaScript, and HTML. Additionally, you'll find a selection of tabs that can assist you in testing and debugging your application.

## **Right progress view**

The right section provides you with the ability to visualize the progress of your application. It displays the messages that are sent and received from the web server, giving you valuable insights. Additionally, it grants you the capability to configure the internal PHP environment, enabling you to alter your PHP version dynamically. This feature provides you with flexibility and control over the PHP environment to meet the specific requirements of your project.